## Шаг 1

Нажмите «Создать чат» и введите название чата

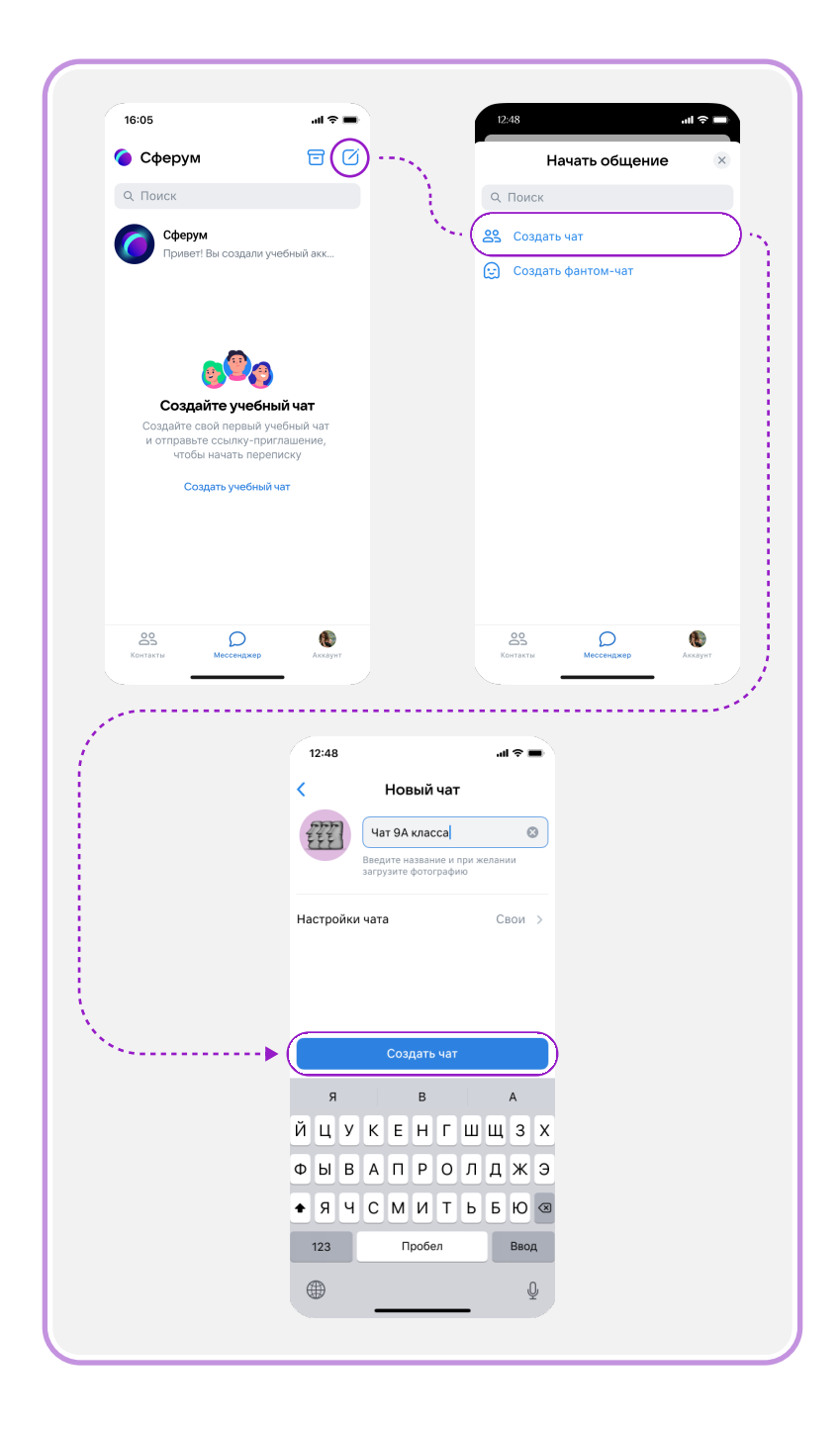

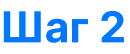

## Перейдите в профиль чата и скопируйте ссылку-приглашение или QR-код

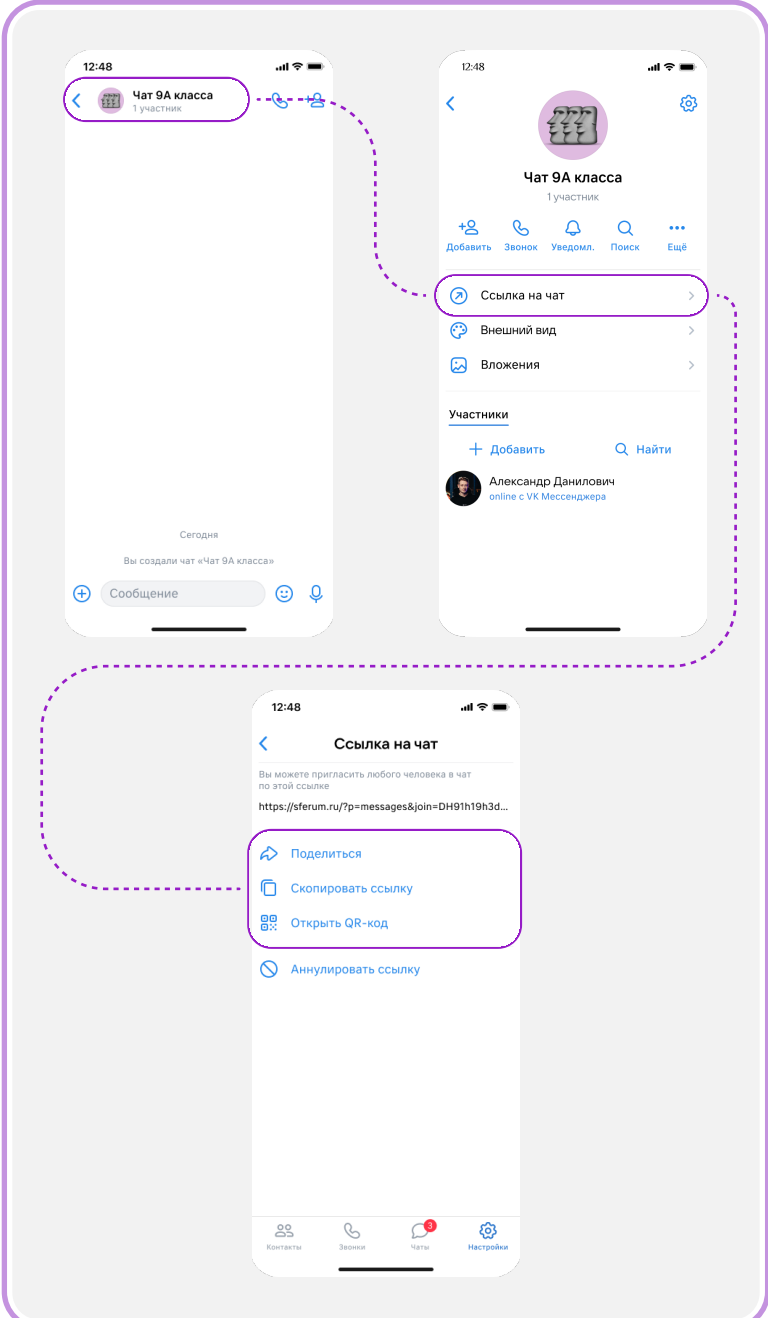

## Шаг 3

Отправьте ссылкуприглашение или QRкод пользователям, чтобы они смогли вступить в чат

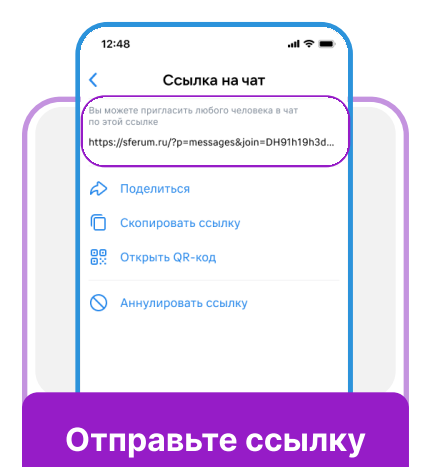

## Как создать учебный чат и пригласить в него пользователей